## Biocid termék bejelentése

1. Az OSZIR rendszer a következő címen keresztül érhető el: [www.antsz.hu](http://www.antsz.hu/) A weboldaloldal jobb felső sarkában található bejelentkezési ablakban kell megadni a regisztráció során kapott felhasználónevet és jelszót.

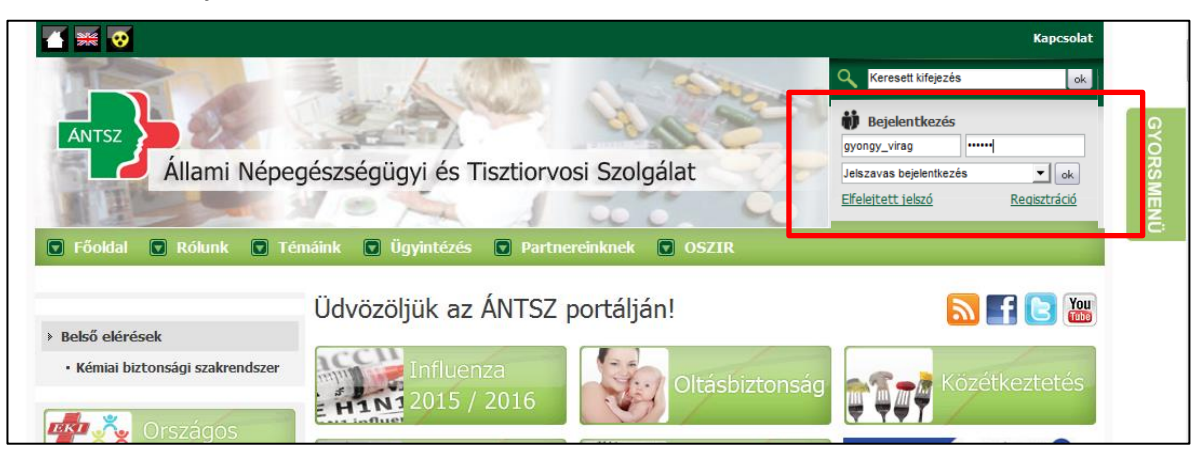

2. A "Kémiai biztonsági szakrendszer"-re kattintva a rendszer a böngésző beállításaitól függően egy felugró ablakból lesz elérhető vagy a felugró linkre való kattintással megnyitható.

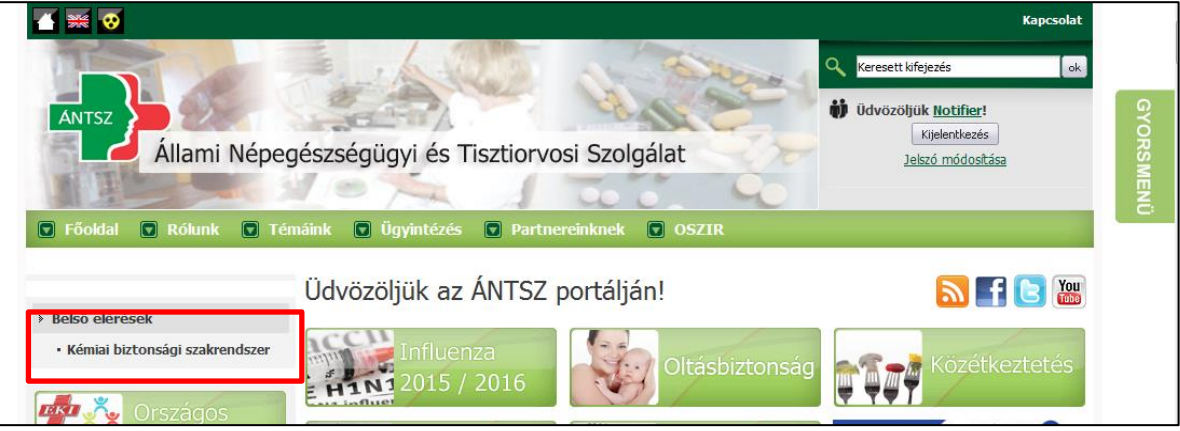

3. A "Bejelentés" menüpontra kattintva a legördülő menüből kiválasztható a "Biocid termék" menüpont.

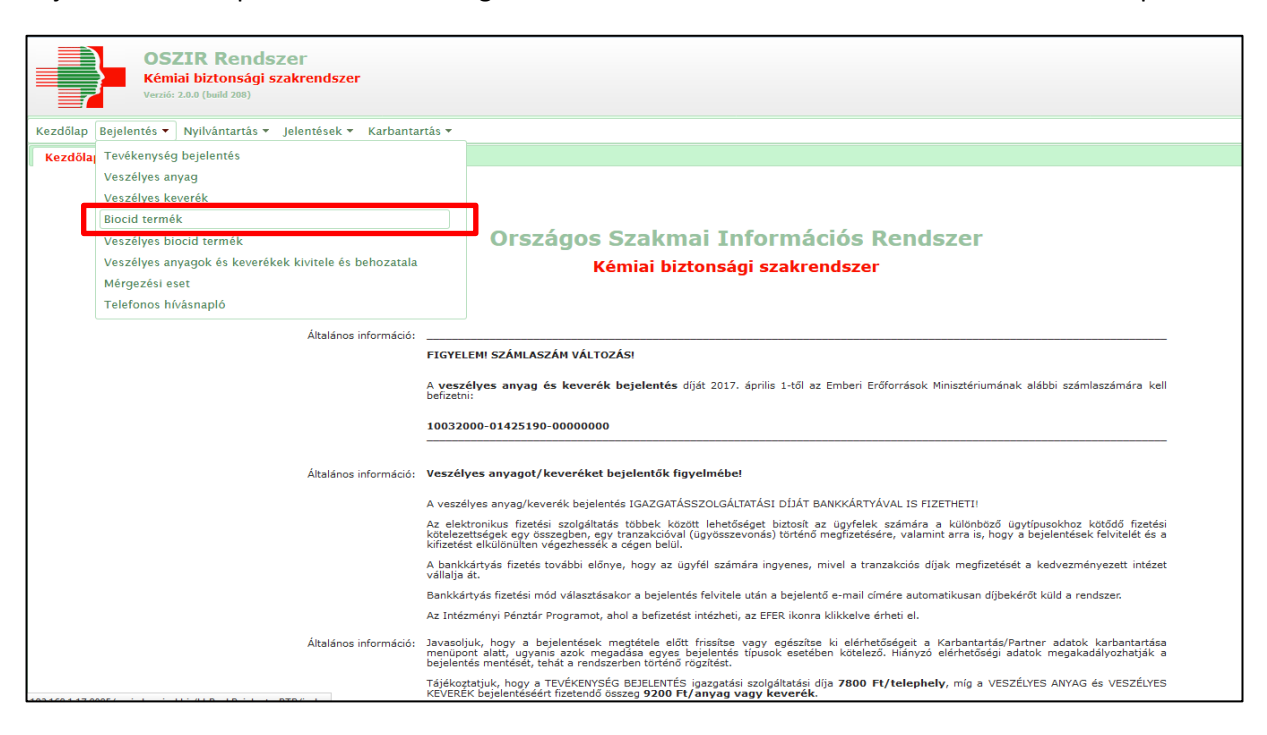

4. Új bejelentés megtétele az "Új" gomb segítségével történik.

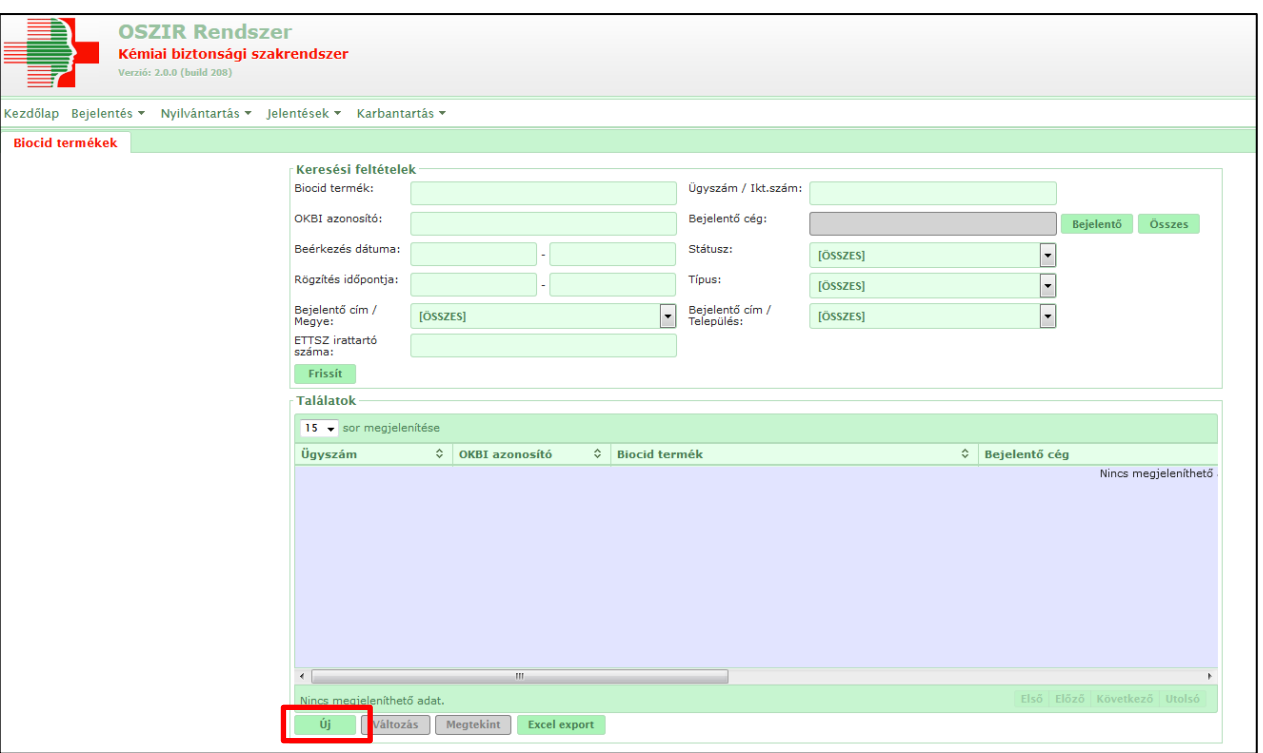

5. A továbbiakban a sárgával színezett mezők kitöltése kötelező a bejelentés elmentéséhez.

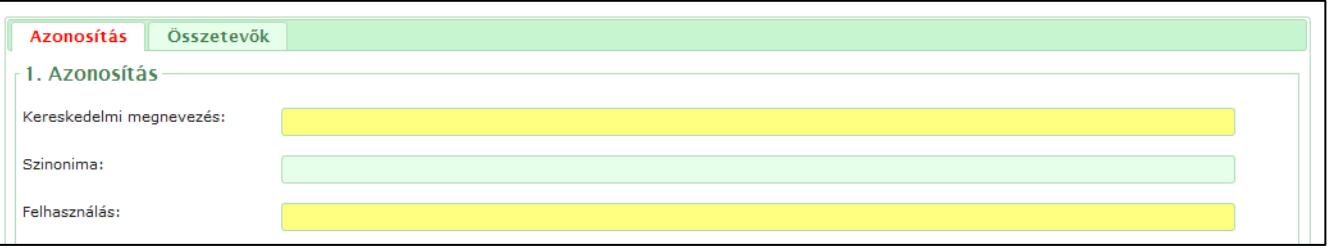

- Az azonosítás első pontjaként a "Kereskedelmi megnevezés" megadása szükséges. A megadott kereskedelmi megnevezésnek pontosan meg kell egyeznie a biztonsági adatlapon szereplő (1.1. szakasz) termékazonosítóval, valamint a címkén szereplő elnevezéssel.
- A készítmény felhasználásának megadása szintén szükséges, ennek célszerűen összhangban kell lennie a csatolt biztonsági adatlapon szereplő felhasználással.
- 6. A "Biocid terméktípus" részben minimálisan egy terméktípus megadása kötelező, de amennyiben több célra kerül forgalomba az adott termék, minden terméktípus megjelölendő.

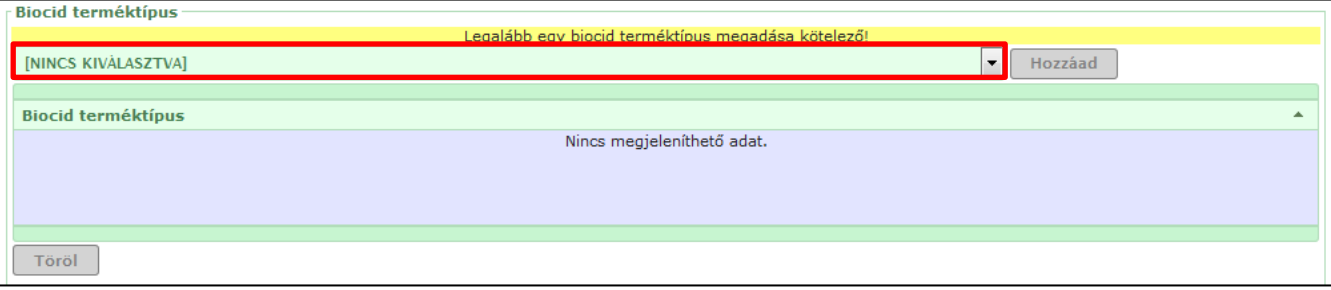

7. A bejelentőre vonatkozó információk automatikusan kitöltésre kerülnek, amennyiben az adatok előzőleg rögzítésre kerültek a "Partner adatok karbantartása" menüpontban.

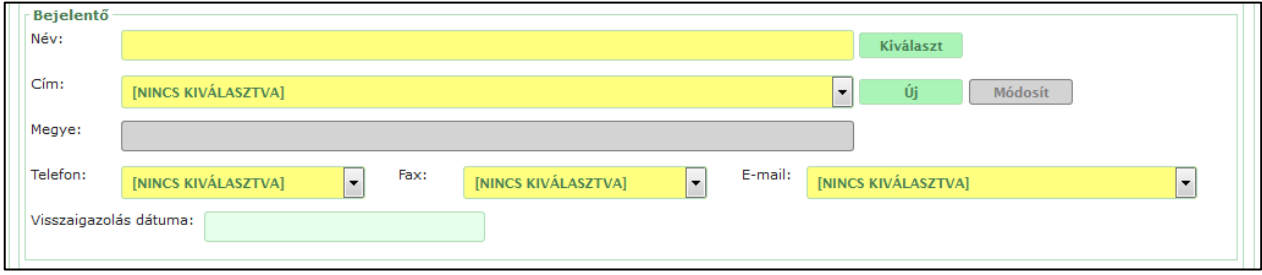

8. A "Kapcsolódó iratok" esetében a "Hozzáad" gomb használatával felcsatolható a termék biztonsági adatlapja, engedélyköteles termék esetén a termék engedélye vagy engedélyszáma.

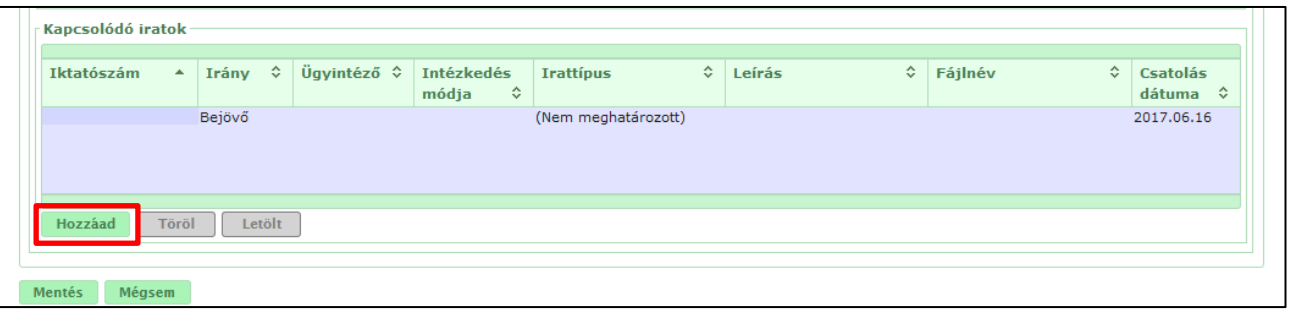

A csatolási módozat változatlanul marad:

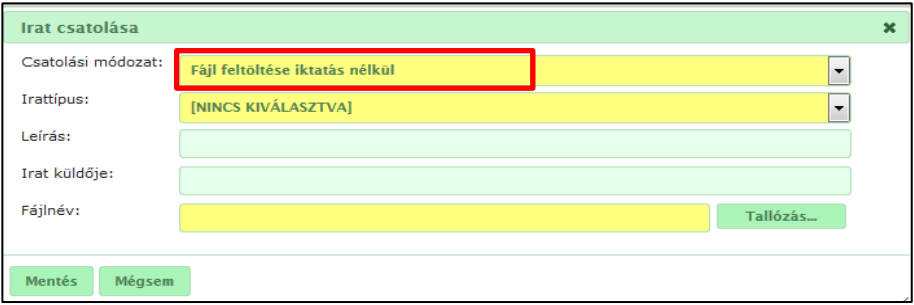

Az irattípus kiválasztása:

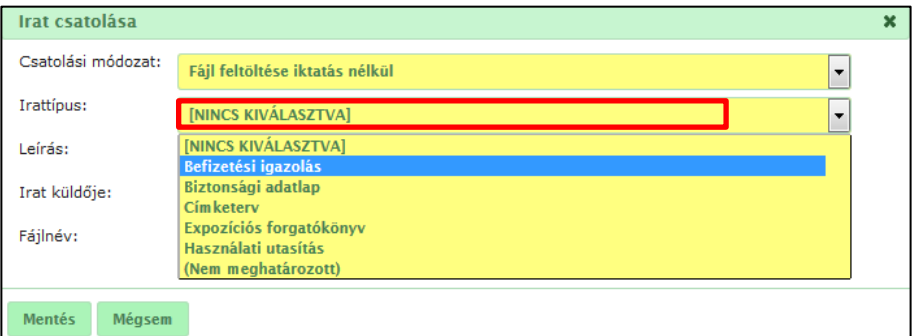

A "Tallózás" gomb segítségével a fájl kiválasztása:

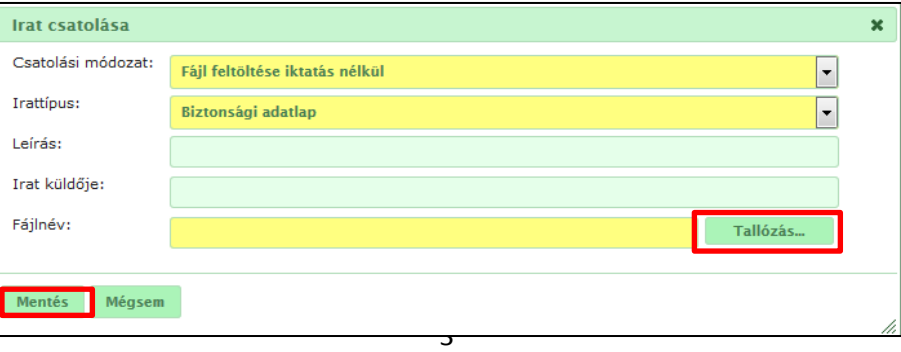

9. A termék összetevőinek megjelölése a fent található második lapfülön ("Összetevők") történik.

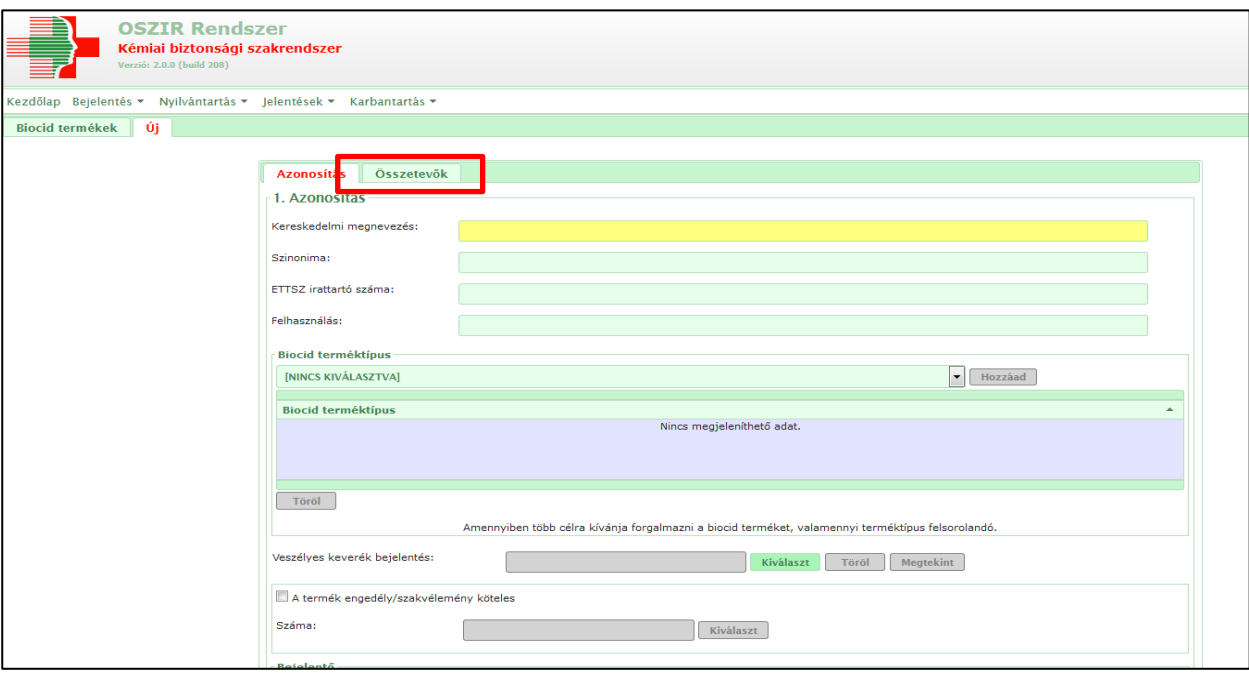

Első lépésben megjelölhető a termék hatóanyaga (vagy hatóanyagai) illetve egyéb összetevői. A kereséshez a "Kiválaszt" gombot használhatjuk.

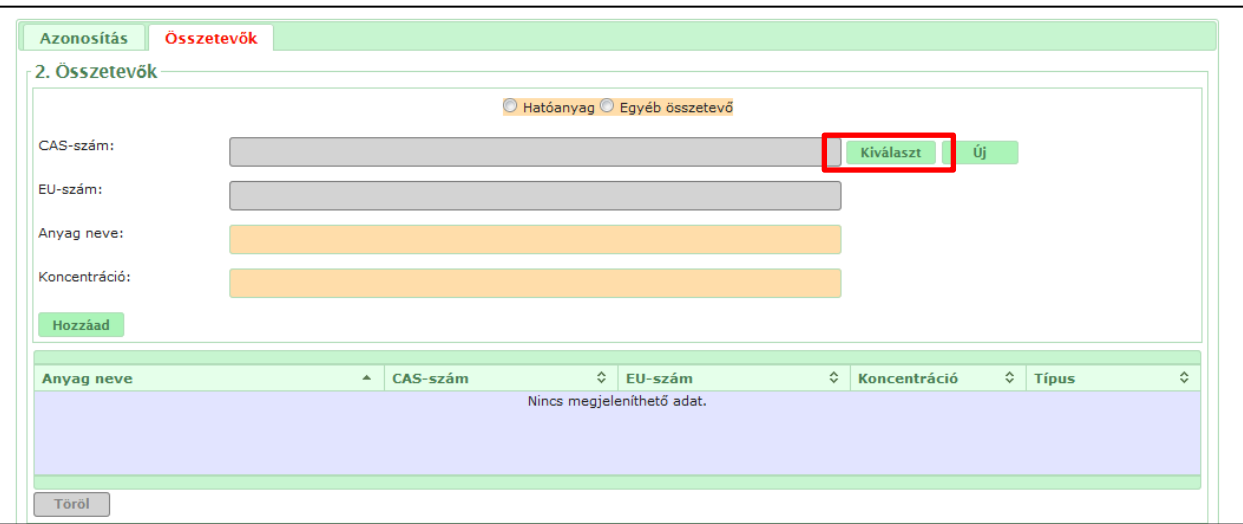

Kereshetünk:

- az anyag kémiai nevére
- EU-számra
- CAS-számra

A % jel használata célszerű, mivel jelentése, hogy bármennyi és bármilyen karakter állhat a megjelölt helyen, így ha a kémiai névnek csak egy része áll rendelkezésre (pl.: a kötőjelek/zárójelek pontos helye nem teljesen tisztázott), kereséskor minden rögzített anyag megtalálható, melyben szerepel a rendelkezésre álló rész.

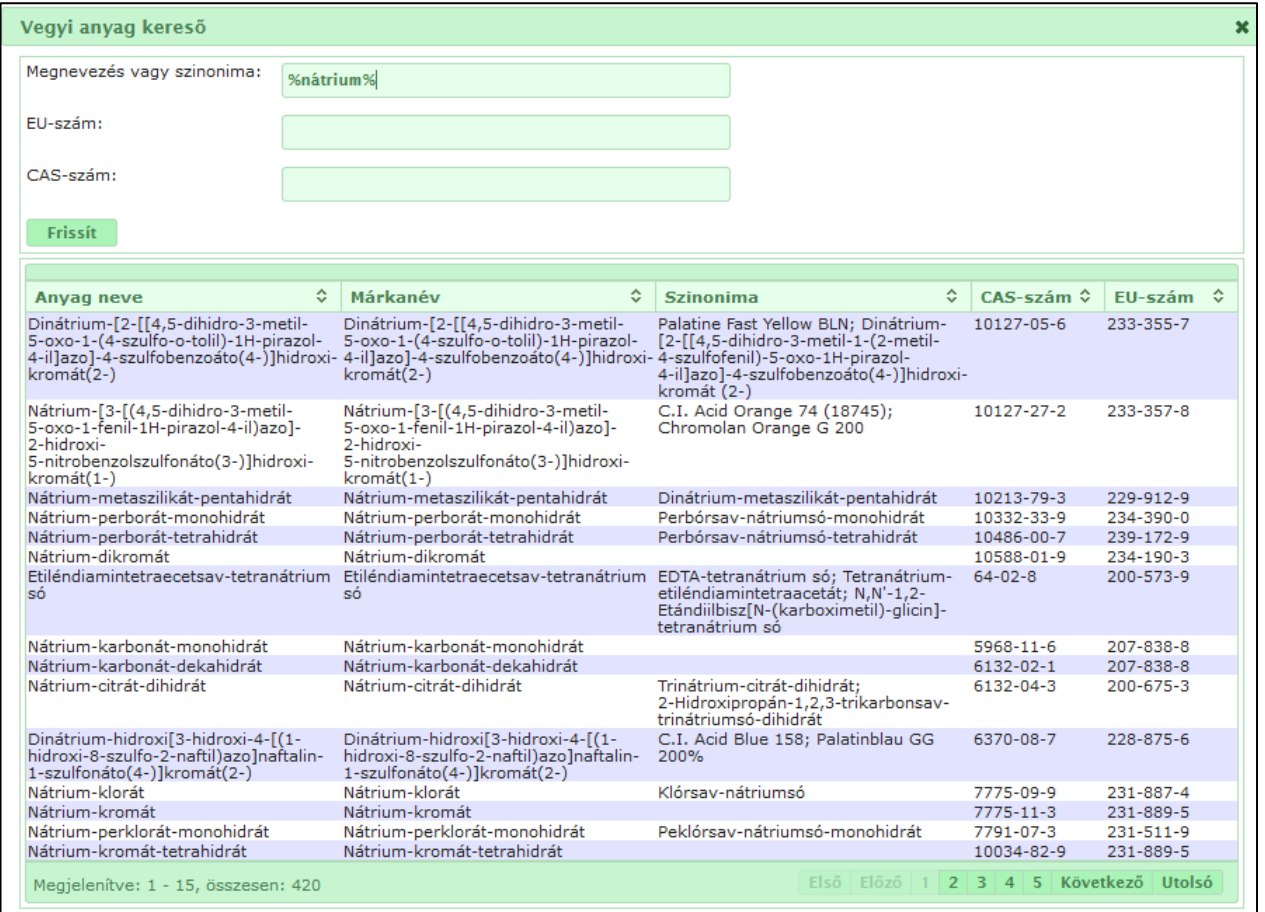

Az anyag kiválasztása dupla kattintással vagy kijelölés után a "Kiválaszt" gombbal történik, ezután koncentrációjának megadása szükséges.

## **A bejelentéshez a lehető legteljesebb és legpontosabb összetétel megadása szükséges.**

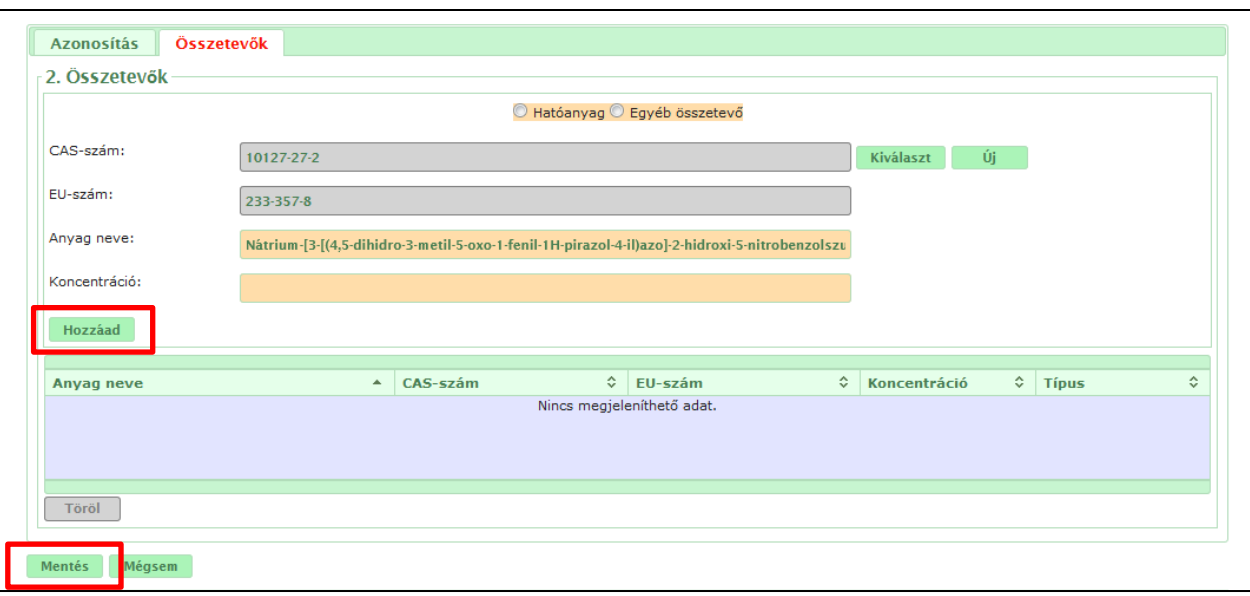

10. A bejelentést végül a felület bal alsó sarkában található "Mentés" gombbal rögzítjük a rendszerbe.

A bejelentő által megtett bejelentésekre a "Bejelentés" menüpont megfelelő alpontjába belépve, majd a "Frissít" gombot megnyomva lehet rászűrni.

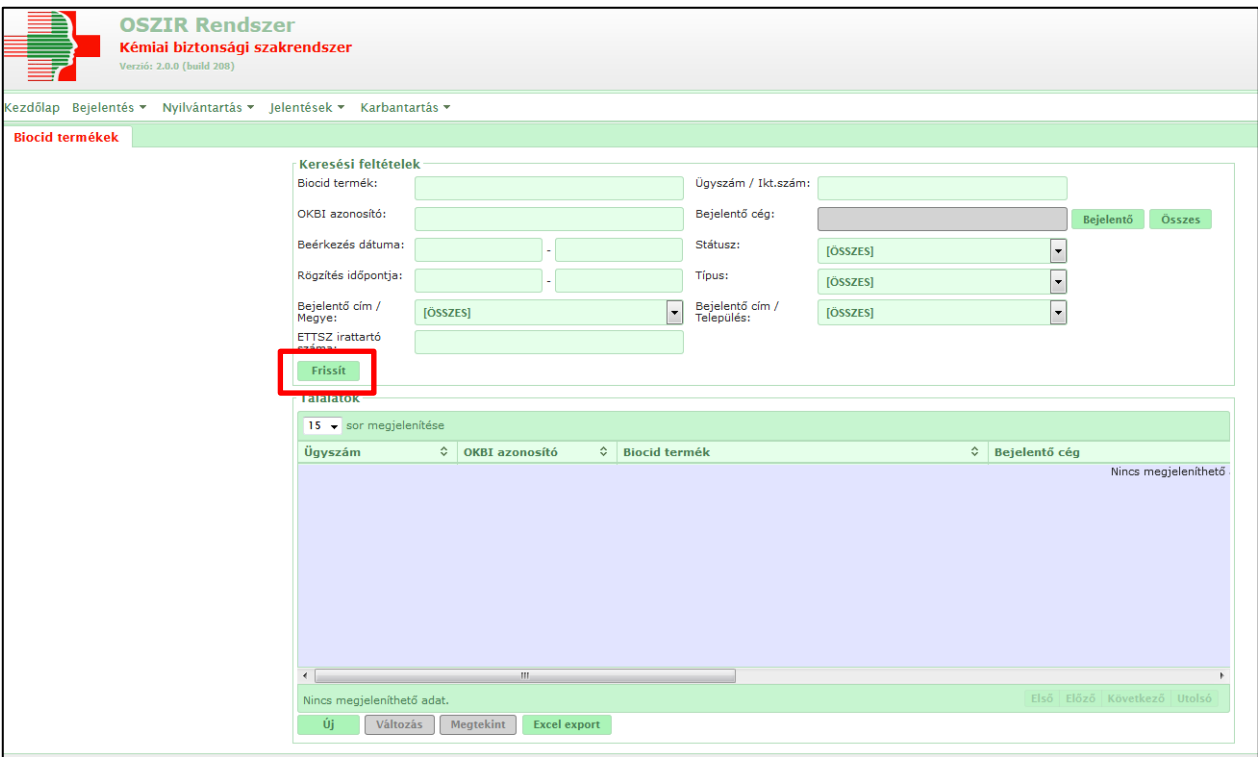